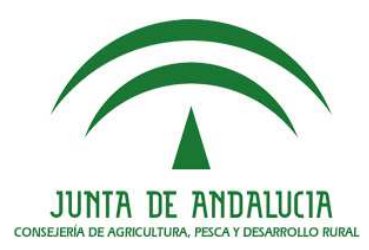

# **MANUAL DE USUARIO DEL PORTAL DE PRESENTACIÓN DE SOLICITUD ÚNICA (PSU) 2016**

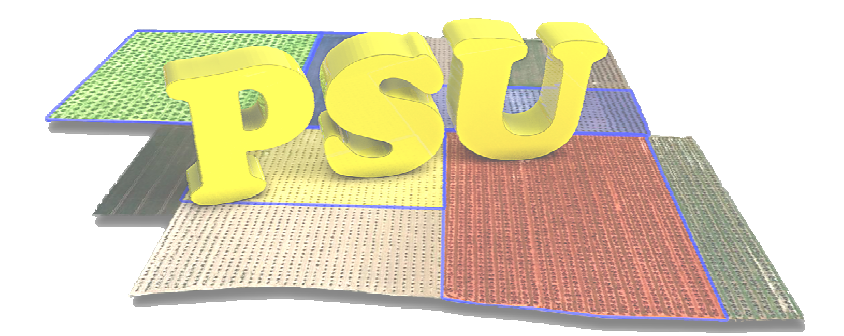

**Departamento de Calidad y Mejora de Procesos** 

> 10 de Marzo de 2016 Versión 1.0

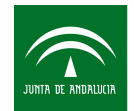

Agencia de Gestión Agraria y Pesquera de Andalucía CONSEJERÍA DE AGRICULTURA, PESCA Y DESARROLLO RURAL

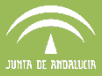

## Índice

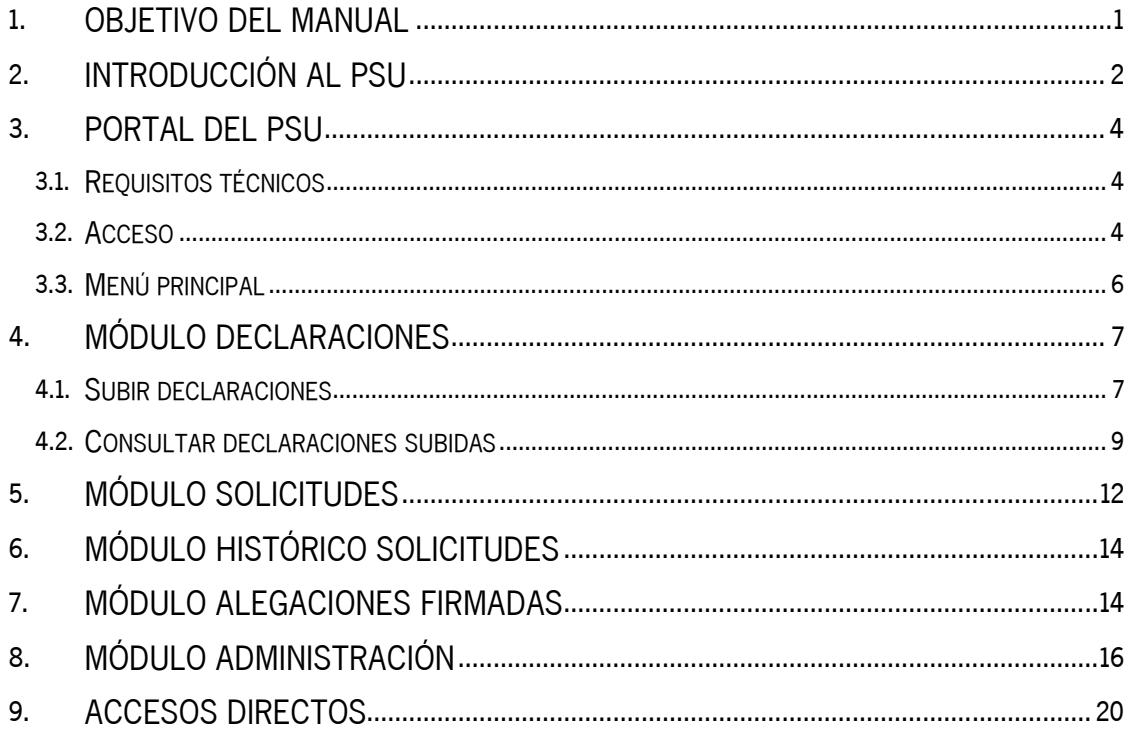

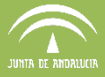

#### **1. OBJETIVO DEL MANUAL**

El manual del Portal Web de Solicitud Única, en adelante PSU, explica de forma detallada los conceptos básicos y procedimientos de uso del portal, desde la subida de coberturas delimitadas mediante el Delimitador Gráfico de Explotaciones (DGE) hasta la tramitación y presentación de una Solicitud de Ayudas, pasando por todas las opciones y herramientas que ofrece.

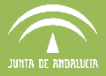

#### **2. INTRODUCCIÓN AL PSU**

La aplicación PSU forma parte del conjunto de aplicaciones de soporte a la presentación de la Solicitud Única, y permite la recepción de las explotaciones delimitadas gráficamente con la aplicación DGE, así como la generación de borradores y la presentación telemática de la Solicitud Única.

Una vez definida la explotación en DGE, ésta se remesa a la base de datos central de PSU, bien utilizando el sistema de subida de explotaciones de la web PSU, o desde el servicio web PSU disponible en DGE, conformando así una base de datos central con todas las explotaciones del territorio andaluz (Fig.1).

En PSU se usan los datos de la explotación para cumplimentar los impresos de la solicitud y llevar a cabo la presentación telemática de la misma empleando firma digital. Los datos de la solicitud, para ser aceptados a trámite para el pago, deben incorporarse a la BD central de Gestión de Ayudas (SGA), gestionada por la Dirección General de Ayudas Directas y de

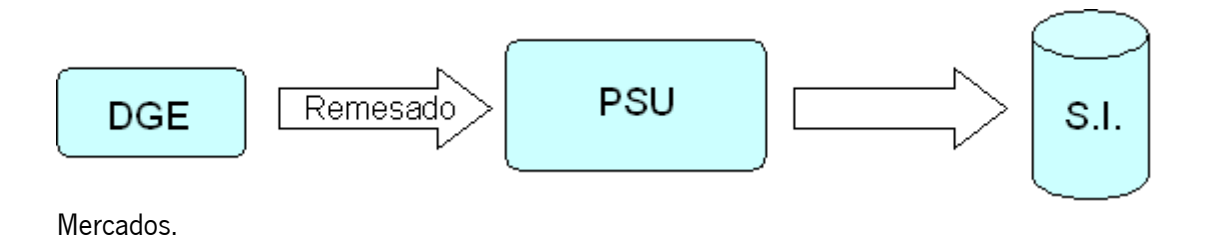

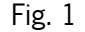

El objetivo principal del Sistema de Presentación de Solicitud Única es constituir un sistema centralizado en la Consejería de Agricultura, Pesca y Desarrollo Rural de la Junta de Andalucía, en el que se realice el mantenimiento continuo de los contornos de todas las explotaciones existentes en territorio andaluz y sus datos para la confección telemática de las solicitudes de ayudas PAC.

El mantenimiento continuo de las explotaciones permite la detección temprana de posibles errores y conflictos de declaración entre distintos agricultores, lo cual posibilita su resolución antes del comienzo del plazo de declaración.

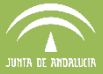

De forma resumida, este portal intenta facilitar a las Entidades Reconocidas (EE.RR.) la presentación y tramitación de la Solicitud Única de Ayudas conformadas gráficamente mediante la aplicación Delimitador Gráfico de Explotaciones, así como la subida de explotaciones a dicho portal web.

La tramitación telemática aporta celeridad a los trámites, con el consiguiente beneficio para usuarios y Administración, y reduce costes asociados a la presentación tradicional.

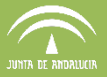

#### **3. PORTAL DEL PSU**

#### **3.1. Requisitos técnicos**

Los requisitos para acceder a PSU son disponer de una conexión a Internet así como de uno de los siguientes exploradores:

- Internet Explorer a partir de la versión 8.0.6
- **Nozilla Firefox**
- Google Chrome (no soporta la presentación telemática)

#### **3.2. Acceso**

Para acceder a PSU se utiliza una URL, que es comunicada al inicio de cada campaña a las Entidades Reconocidas por parte de la Consejería de Agricultura, Pesca y Desarrollo Rural, mediante correo electrónico desde el Buzón de Ayudas Pac. Además, dicha ruta estará publicada en la página principal de la web del Gestor de Incidencias PAC (Mantis).

La ruta es:

https://ws142.juntadeandalucia.es/agriculturaypesca/psu/

Tras acceder al PSU, se solicita al usuario su identificación en el sistema (Fig. 2).

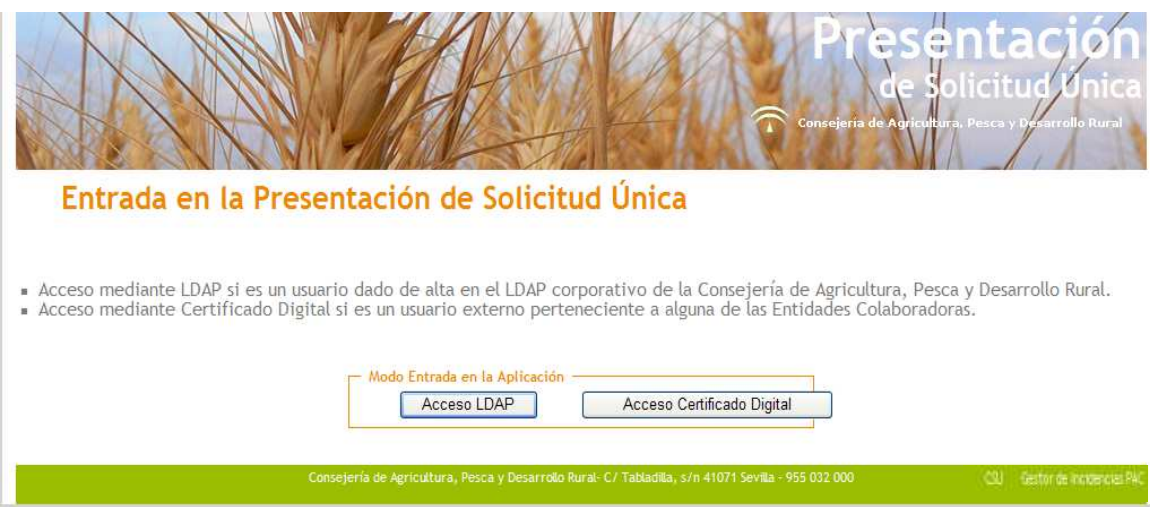

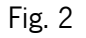

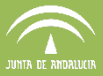

El ingreso de los usuarios LDAP (Administración, DDTT y SSCC) se realiza mediante usuario y contraseña (Fig. 3), mientas que en el caso de los usuarios EERR se lleva acabo mediante certificado digital.

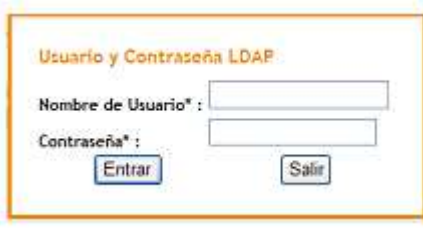

Fig. 3

Una vez dentro, se abrirá la pantalla de inicio (Fig. 4) donde en la parte superior izquierda aparece el nombre del usuario conectado y el rol que desempeña.

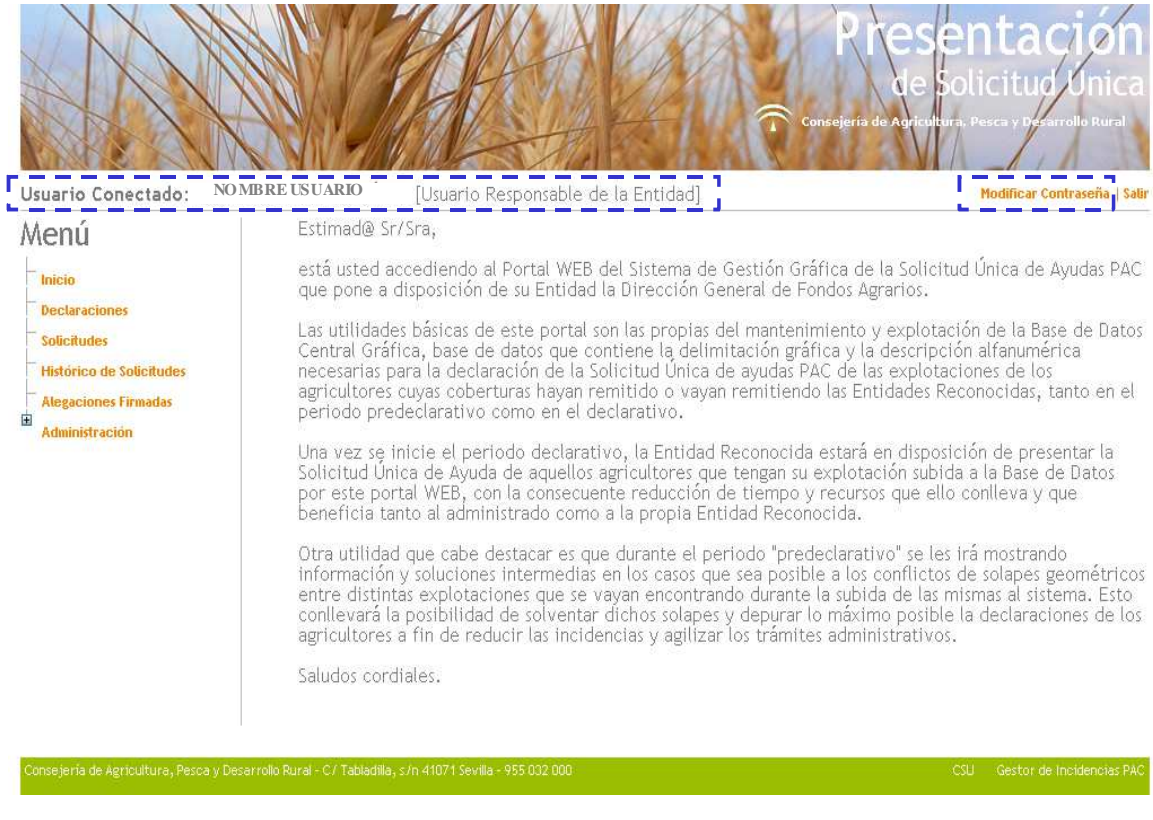

Fig. 4

Es posible modificar la contraseña asignada para acceder a la aplicación entrando en el apartado "Modificar contraseña", que se encuentra en la parte superior derecha de la ventana de inicio

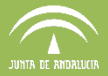

(Fig.4). Se habilita una nueva ventana donde se debe introducir la nueva contraseña y pulsar guardar (Fig. 5).

#### Administración / Modificar Contraseña

A continuación podrá modificar la contraseña que utiliza para acceder mediante certificado digital de persona jurídica.

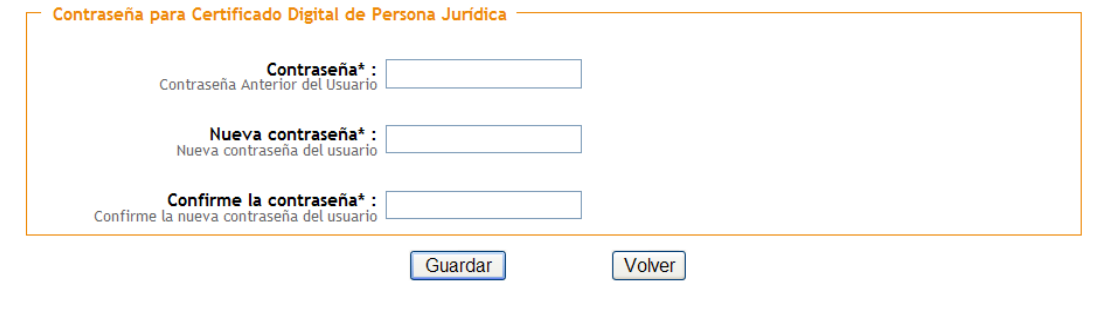

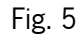

#### **3.3. Menú principal**

El menú principal de navegación del PSU se encuentra situado en la parte superior izquierda de la pantalla de inicio y, como muestra la Fig. 6, está compuesto por varios elementos o módulos, que aparecen activos según el rol que tenga el usuario, y que son los siguientes:

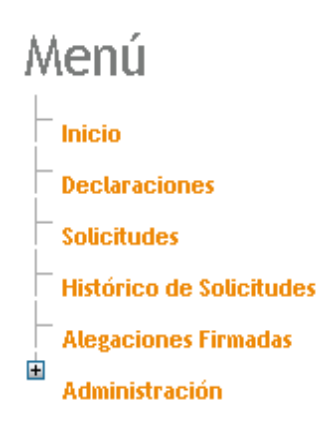

Fig. 6

- o **Inicio:** en esta pantalla aparece un mensaje de bienvenida así como una serie de consideraciones sobre la Solicitud Única.
- o **Declaraciones:** en este módulo es posible realizar la subida de las declaraciones, así como ver el estado de todas las declaraciones que se hayan subido al sistema para un

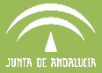

mismo declarante.

Otras acciones posibles son la de generar la autorización al representante de la EERR para la presentación telemática, la generación en PDF de la solicitud en borrador y la firma de la solicitud única.

- o **Solicitudes:** en esta pantalla se pueden visualizar las solicitudes presentadas.
- o **Histórico de Solicitudes:** este módulo permite la consulta de solicitudes de campañas anteriores.
- o **Alegaciones Firmadas:** en este módulo se pueden ver y descargar las alegaciones presentada y las autorizaciones asociadas**.**
- o **Administración:** en esta pantalla es posible la gestión de usuarios de PSU. En el capítulo correspondiente a este módulo, se desarrolla la finalidad de cada uno de los apartados.

#### **4. Módulo Declaraciones**

#### **4.1. Subir declaraciones**

La subida de declaraciones a PSU puede hacerse de dos maneras distintas:

- Generando un lote de remesa con el DGE y realizando posteriormente la subida desde PSU con la herramienta "Subir declaraciones".
- Subida directa desde DGE vía web service. Para que se active esta opción de remesado directo, se debe iniciar sesión en DGE con acceso a la base de datos central. (Consultar manual de DGE para esta opción).

Subida por lotes de envío:

Accediendo al menú "Declaraciones" (Fig.7) se pulsa el botón co que da acceso a la

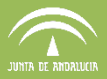

#### ventana de la Figura 8.

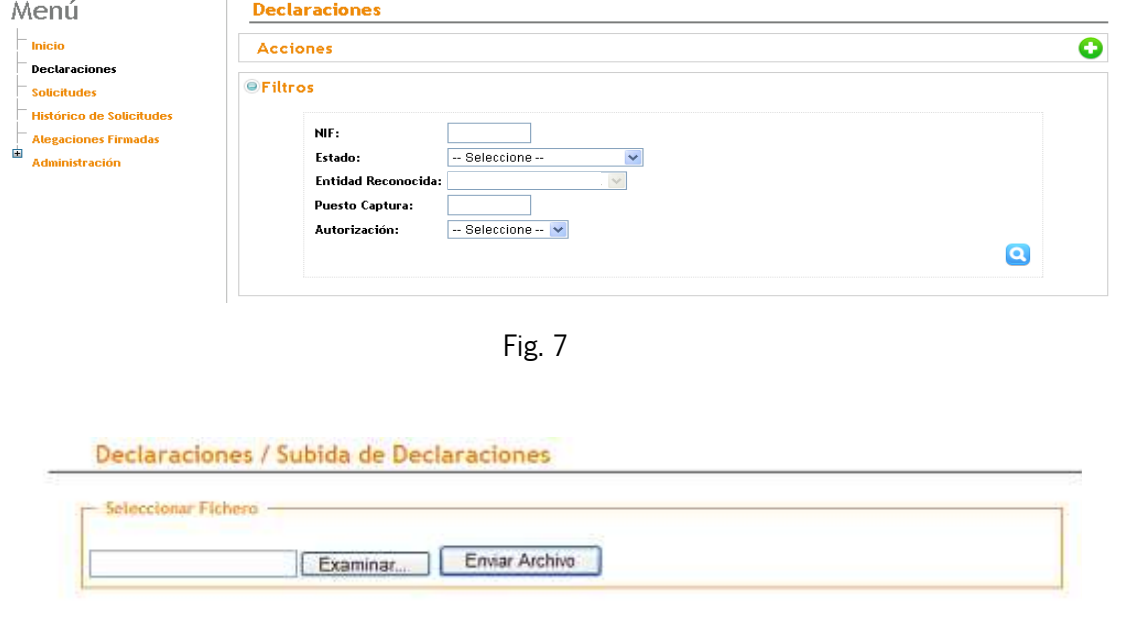

Fig. 8

Pulsando el botón "Examinar", se debe indicar la ruta en la que se encuentra el lote de envío (en formato comprimido ".dgez") que se desea subir (Fig. 9), y una vez seleccionado se pulsa en "Abrir".

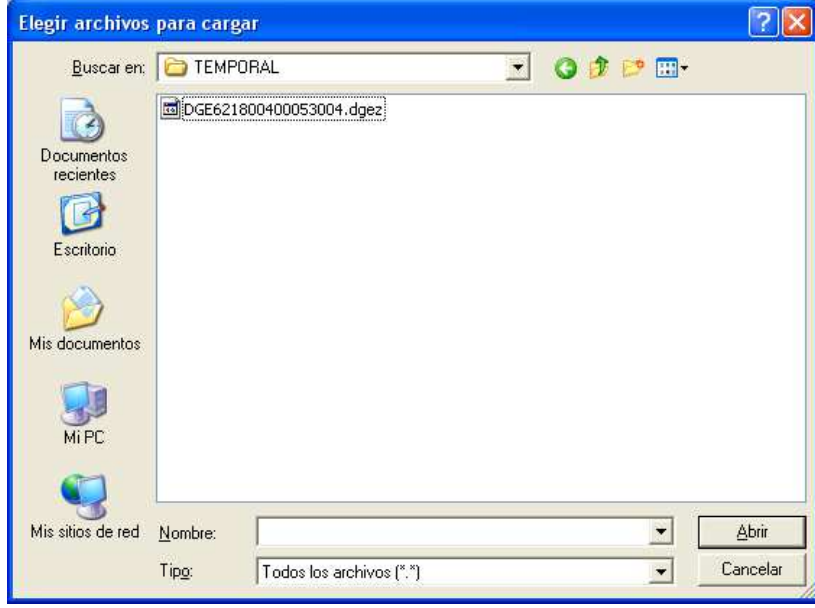

Fig. 9

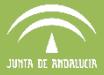

Para esta campaña se ha incluido una validación para la presentación de declaraciones de tal forma que si lo que se va a presentar es idéntico a lo último presentado, salta un error que impide la presentación.

Igualmente aparece un aviso al presentar una solicitud que ya ha sido presentada por otra EE.RR en la campaña actual: "La declaración que está tramitando ya ha sido presentada en la campaña actual por otra EE.RR"

#### **4.2. Consultar declaraciones subidas**

El módulo Declaraciones permite consultar todas las declaraciones subidas a PSU, la fecha en que se subieron, el usuario que la subió y el estado en que se encuentran.

A esta información se accede pulsando en "Filtros" (Fig.10) e introduciendo el NIF/CIF objeto de consulta, de modo que la aplicación devolverá todos los registros de declaración asociados a dicho NIF/CIF.

Todos los listados que se muestran en PSU son susceptibles de ser ordenados por columnas. Para ello, pulsando sobre el nombre de cada columna, los datos se ordenarán alfabéticamente.

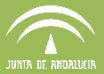

#### **Declaraciones**  $\ddot{\mathbf{O}}$ Acciones **e** Filtros **NIF** -Seleccione  $\blacksquare$ Estado Ŧ  $-$  Seleccione Entidad Reconocida Puesto Captura  $-$  Seleccione  $\blacktriangleright$ Autorización Q NIF Nombre Fecha de Subida Estado Entidad Acciones Puesto Autorización Tramita CAJA RURAL DE 12/03/2015<br>14:36:20 No<br>presentada 87 240559225 518830100 露 12/03/2015 No<br>presentada 出口 292848728  $\overline{\mathbb{S}^3}$ FAECA 521025001 12/03/2015<br>14:31:06 No<br>presentadi  $a\overline{b}$  $\overline{53}$ APROLIVA JAEN 523674001 26731007C 12/03/2015 No<br>presentadi ▲咒  $\overline{\mathbb{Z}}$ 518130088 259894410 CAJAGRANADA 12/03/2015<br>14:28:38 No<br>presentad 87 266961237 523674001  $\frac{1}{2}$ APROLIVA JAFÉ 12/03/2015 No<br>presentad  $A^2$ 750493650  $\overline{53}$ APROLIVA JAEN 523674001 12/03/2015<br>14:24:52 No<br>presentada 26405148  $\mathbb{R}$ 國 APROLIVA JAEN 523674001 BANCO SANTANDE 12/03/201<br>14:24:41 47 258680630 541036726 扇 12/03/2015 No<br>presentada 87 52485114B FAECA 514023012  $\overline{52}$ 12/03/2015 No<br>presentada 87 75055963V APROLIVA JAEN 523674001  $\overline{\mathbb{Z}}$ N 4 1 2 3 4 5 6 7 8 9 10 9 M 281.012 registro(s) encontrado(s) en un total de 28.102 página(s

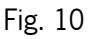

El estado de la declaración puede ser:

- Inicio de Campaña: declaración precargada en PSU con los datos declarados en la campaña anterior.
- No Presentada: declaración subida a PSU y no ha generado aún una solicitud válida.
- Válida: La declaración ha generado una solicitud válida.
- **Presentada, no es la última:** La declaración ha sido presentada pero posteriormente se ha presentado otra/s solicitud/es para ese titular que ha invalidado las declaraciones anteriores.

En la columna "Acciones" (Fig.10) aparecen dos botones:

 Autorización de firma electrónica: Al pulsarlo aparece una ventana para seleccionar la persona de la Entidad Reconocida que asume la representación del declarante para la firma de la solicitud (Fig.11).

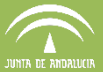

**Nota:** PSU cuenta con un control para validar que el firmante de la autorización y el de la solicitud sea el mismo en caso de que el firmante sea persona física. En caso de persona jurídica se comprueba que esté en alta en el sistema.

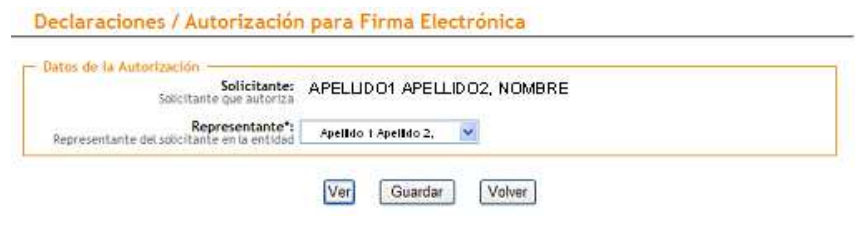

Fig. 11

Declaración PDF: abre una ventana que muestra el borrador de la Solicitud Única (Fig.12).

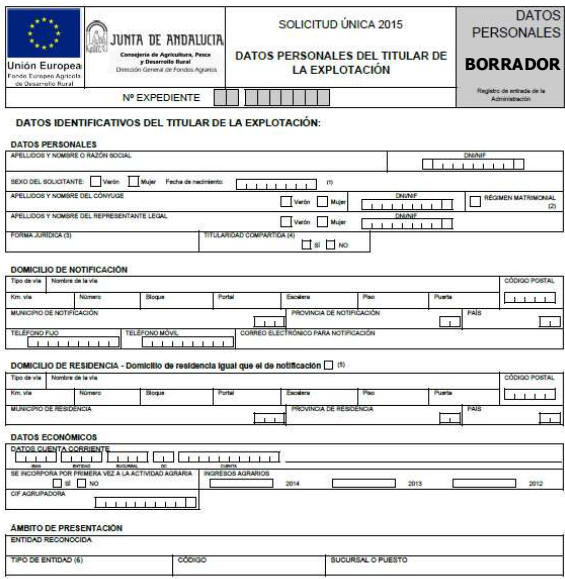

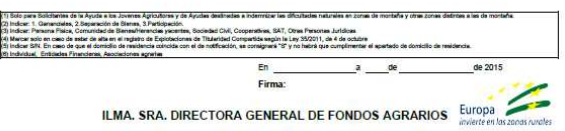

Fig. 12

Por último, la columna "*Tramitar*", a través del botón permite firmar la declaración. Para que se active la opción tramitar es necesario que previamente se haya creado la Autorización y generado el borrador de la Declaración.

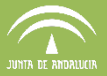

#### **5. Módulo SOLICITUDES**

En el módulo de Solicitudes aparece el listado de solicitudes presentadas en la campaña en curso por la EERR. Permite filtrar la búsqueda por NIF/CIF para de la EERR así como la fecha de registro, puesto de captura y usuario firmante (Fig.13).

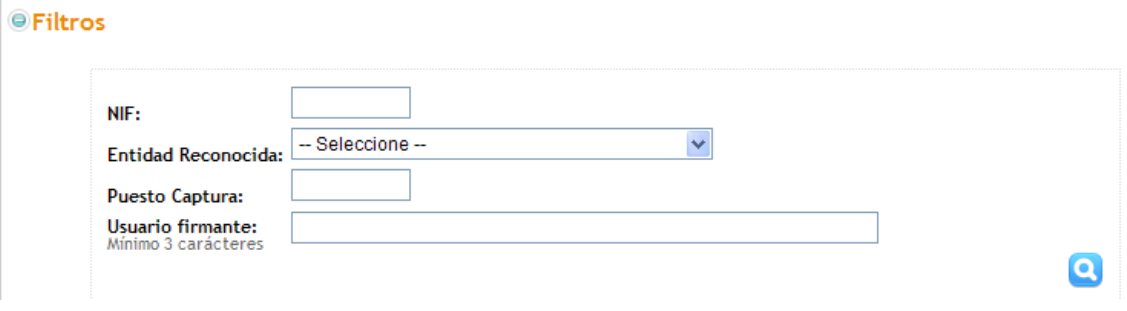

Fig. 13

En el listado de consulta, en la columna "Acciones" (Fig.14) aparecen los siguientes botones con

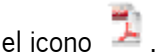

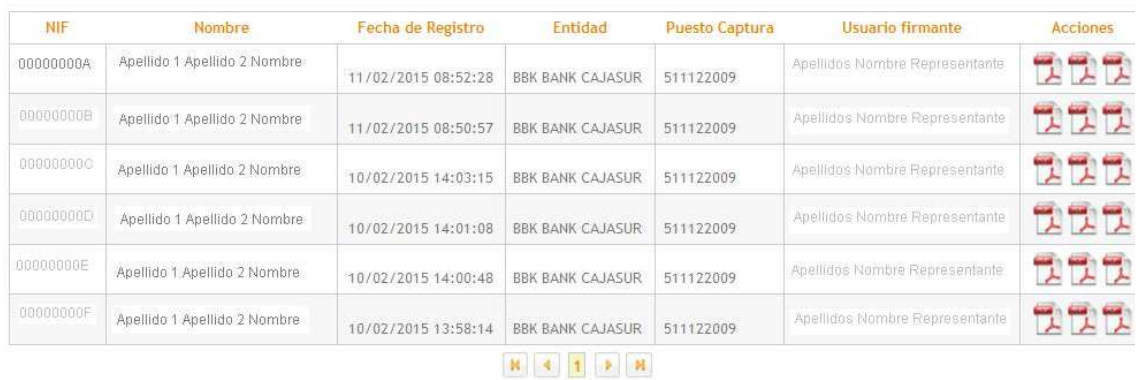

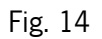

- Autorización para la firma electrónica (Anexo II) (Fig.15): permite la descarga, en versión imprimible, de la autorización del solicitante para que el representante de la EERR pueda firmar electrónicamente la solicitud única.
- Versión imprimible de la solicitud (Fig.16): permite la descarga de la versión en formato pdf de la solicitud única.

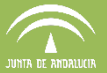

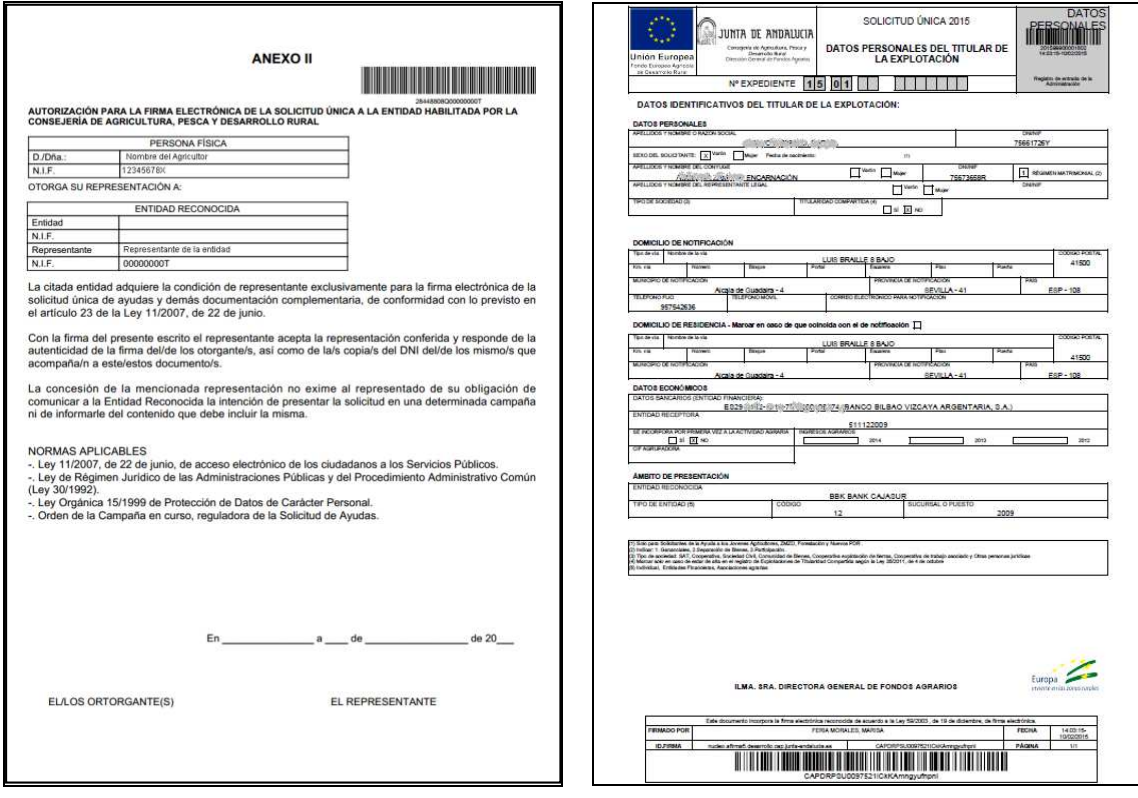

Fig. 15 Fig. 16

**-** Certificado de presentación (Fig.17): permite la descarga del comprobante en formato imprimible de haber presentado la solicitud única.

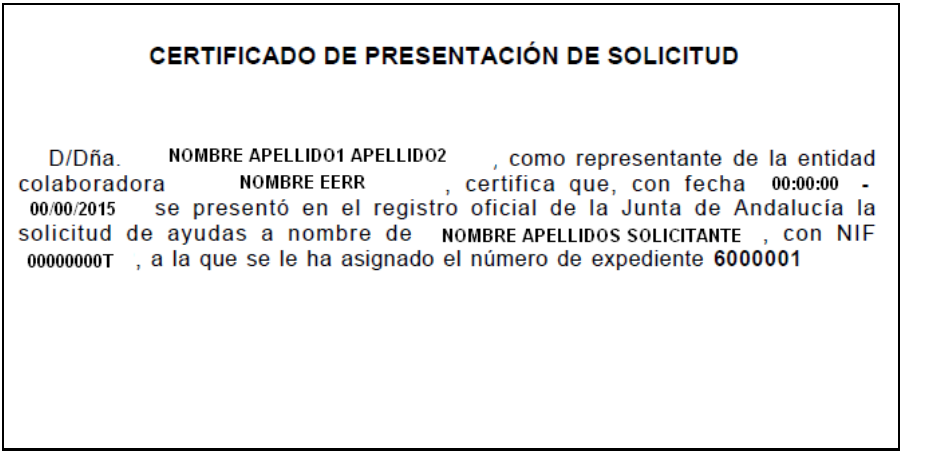

Fig.17

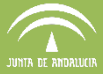

#### **6. MÓDULO HISTÓRICO SOLICITUDES**

El módulo Histórico Solicitudes permite visualizar y descargar la solicitud única de los solicitantes de cada entidad en las campañas anteriores.

Para acceder a la información necesaria, se introduce el CIF/NIF objeto de consulta en el apartado de "Filtros" (Fig.18), se selecciona el año que se quiere consultar en el desplegable

"Campaña" y se pulsa en "Buscar" **.** 

#### Histórico de Solicitudes

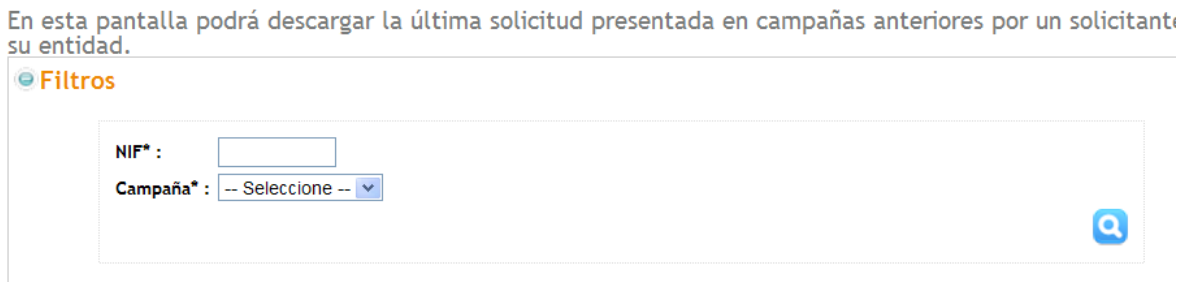

Fig. 18

#### **7. MÓDULO ALEGACIONES FIRMADAS**

En el módulo Alegaciones Firmadas, aparecen todas las alegaciones subidas al sistema presentadas por la entidad reconocida.

En el apartado "Filtros" se puede filtrar por NIF/CIF, EE.RR, Puesto de Captura y Usuario firmante de la alegación. (Fig. 19)

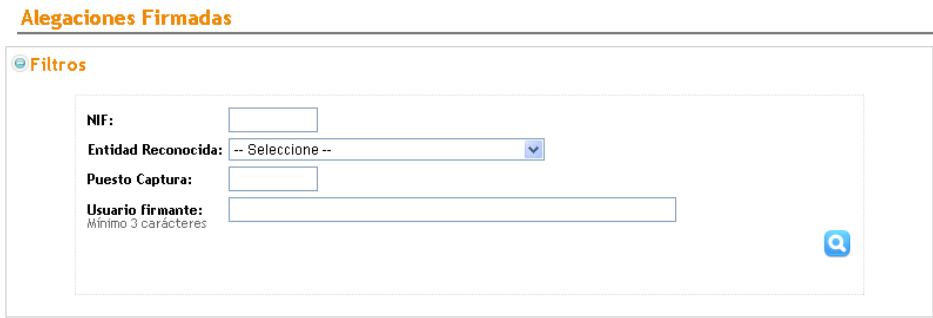

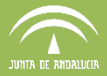

Una vez localizada, desde la columna "Acciones" se podrá visualizar y descargar los documentos correspondientes a la Autorización (Fig. 20) y a la Alegación presentada en formato pdf. (Fig.21).

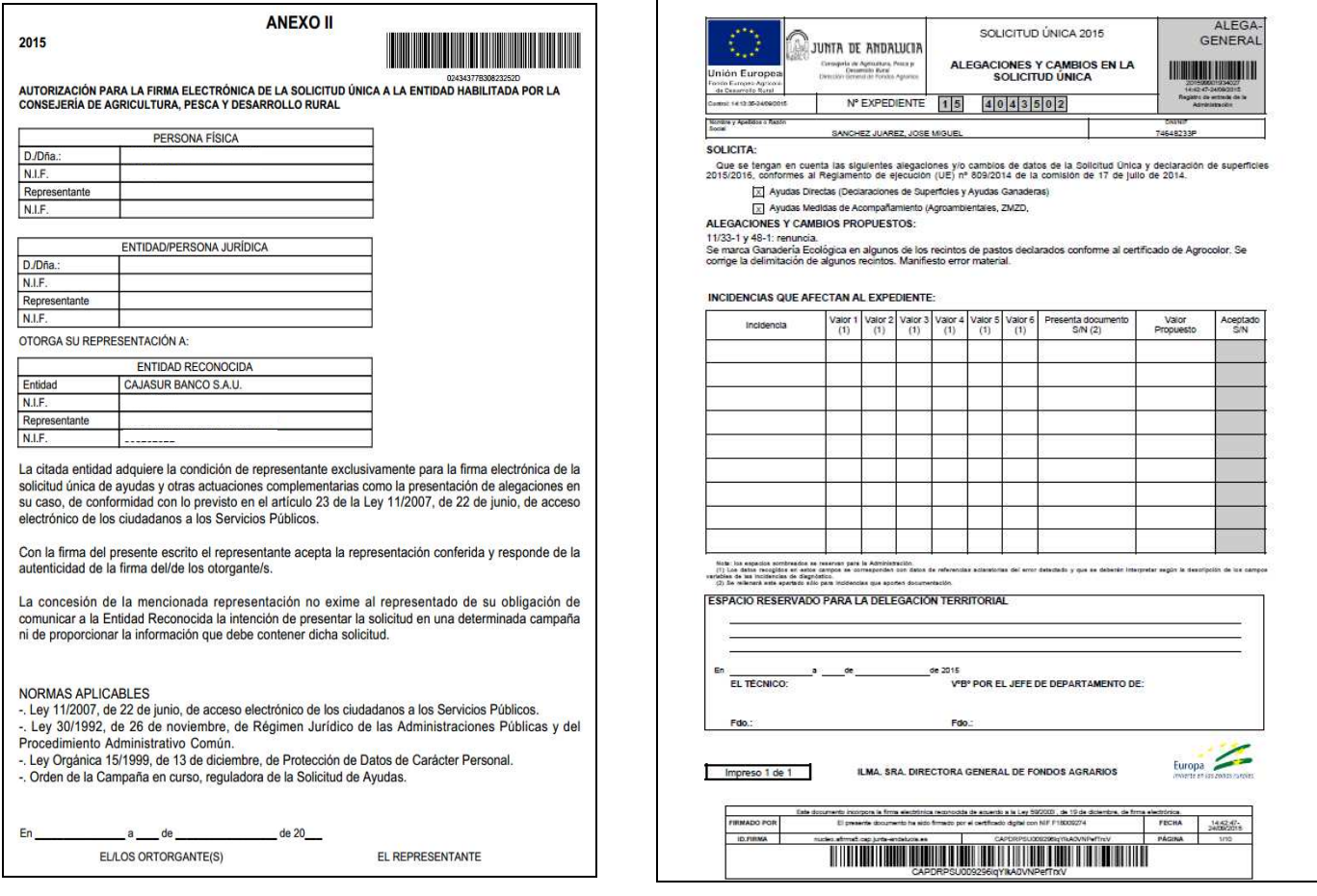

Fig. 20 Fig. 21

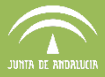

### **8. MÓDULO ADMINISTRACIÓN**

El módulo Administración permite gestionar los usuarios y otorgar permisos de acceso a PSU.

Los perfiles de usuarios en PSU son:

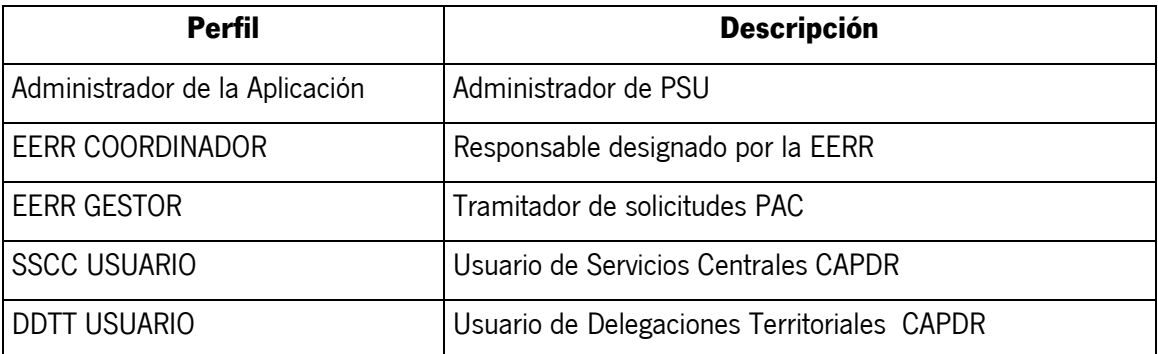

El módulo de administración sólo será visible para usuarios con perfil EERR Coordinador y superiores.

Consta de un submenú como el que aparece en la Fig.22:

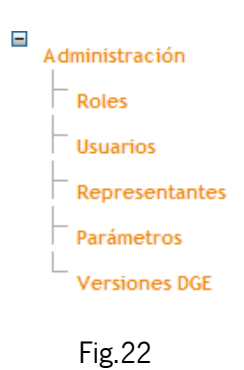

**Roles** (Fig.23): en este apartado se definen los roles posibles para los usuarios de PSU.

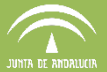

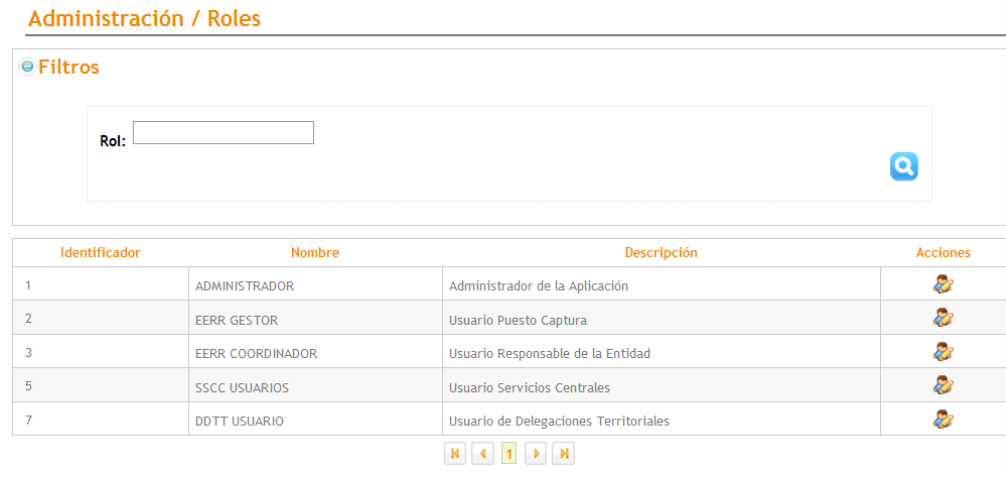

Fig. 23

- **Usuarios** (Fig.24): en este apartado es posible filtrar por usuarios, ver la EERR a la que pertenecen, modificar la contraseña, activar e inactivar usuarios mediante los botones de la columna "Acciones" de la ventana siguiente (Fig.25) .
	- o Para crear nuevos usuarios se utiliza el botón  $\bullet$ , y se cumplimentarán los datos de la ventana que aparece en pantalla (Fig.26).

#### **Administración / Usuarios**

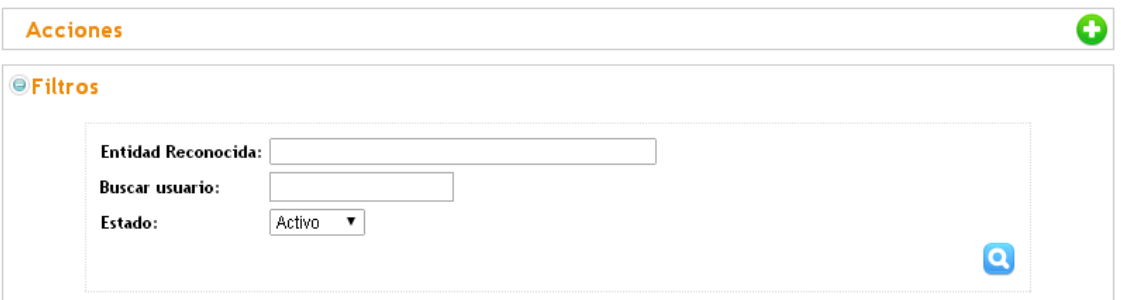

| Login    | <b>NIF</b> | <b>Nombre</b> | <b>Email</b>           | <b>Entidad Reconocida</b> | <b>Acciones</b> |
|----------|------------|---------------|------------------------|---------------------------|-----------------|
| LOGIN 01 | 52532898R  | XXXX          |                        | NOMBRE EERR               | 28              |
| LOGIN 02 | 44255791L  | XXXX          |                        | NOMBRE EERR               | 22              |
| LOGIN 03 | 28824783X  | XXXX          | 100000(@)0000000(      | NOMBRE EERR               | ಬಿಡಿ            |
| LOGIN 04 | 45737411W  | XXXX          |                        | NOMBRE EERR               | 28              |
| LOGIN 05 | 53707676P  | XXXX          | 100000(@)0000000(      | NOMBRE EERR               | 28              |
| LOGIN 06 | 05926098X  | XXXX          |                        | NOMBRE EERR               | 28              |
|          |            |               | $N \left( 1 \right)$ M |                           |                 |

Fig. 24

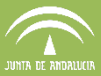

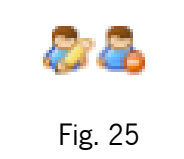

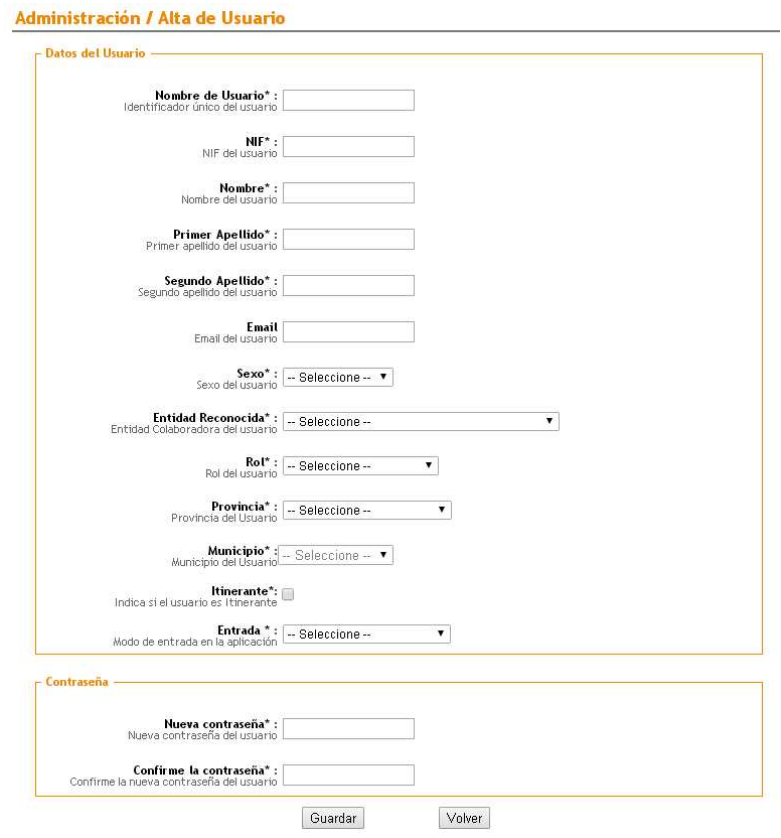

Fig. 26

 **Representantes:** permite ver los representantes de cada EERR, pudiendo hacer la búsqueda por NIF o por el estado en que se encuentran (Activo/Inactivo) en el apartado "Filtros" (Fig.27).

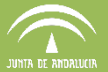

| O<br><b>Acciones</b>                     |                                                    |                                                            |                            |                           |                                       |  |  |  |  |  |
|------------------------------------------|----------------------------------------------------|------------------------------------------------------------|----------------------------|---------------------------|---------------------------------------|--|--|--|--|--|
| <b>○ Filtros</b>                         |                                                    |                                                            |                            |                           |                                       |  |  |  |  |  |
|                                          | <b>NIF</b><br>Estado<br><b>Entidad Reconocida:</b> | $\checkmark$<br>Activo<br>$\checkmark$<br>-- Seleccione -- |                            |                           |                                       |  |  |  |  |  |
| NIF                                      | Nombre                                             |                                                            |                            | <b>Entidad Reconocida</b> | $\boldsymbol{\Xi}$<br><b>Acciones</b> |  |  |  |  |  |
| @9999999R                                | sdadasad                                           | Primer Apellido<br>dsadasdasds                             | Segundo Apellido<br>asdasd | UNICAJA                   | 23                                    |  |  |  |  |  |
| 069953845                                |                                                    |                                                            |                            |                           | 88                                    |  |  |  |  |  |
|                                          | Jack                                               | Jones                                                      | Notiene                    | ASAJA                     |                                       |  |  |  |  |  |
| 001496854                                | MANUEL                                             | CABEZAS                                                    | <b>RODRIGUEZ</b>           | CAJA RURAL DEL SUR        | 28                                    |  |  |  |  |  |
|                                          | Marisa                                             | Feria                                                      | Morales                    | CAJAGRANADA               | 28                                    |  |  |  |  |  |
|                                          |                                                    | Feria                                                      | Morales                    | <b>UNAPROLIVA</b>         | 88                                    |  |  |  |  |  |
|                                          | Marisa                                             |                                                            |                            |                           |                                       |  |  |  |  |  |
| anaces Siling<br>392044856a<br>7920618EG | Marisa                                             | Feria                                                      | Morales                    | CAIXABANK                 |                                       |  |  |  |  |  |
| 70204425@                                | Marisa                                             | Feria                                                      | Morales                    | CAJASOL                   |                                       |  |  |  |  |  |
| distantiations.                          | Marisa                                             | Feria                                                      | Morales                    | CAJA RURAL DEL SUR        |                                       |  |  |  |  |  |
| 203040702                                | Marisa                                             | Feria                                                      | Morales                    | COATO S. COOP.            | 88<br>22<br>28<br>28                  |  |  |  |  |  |

Fig. 27

Para editar o modificar un representantes ya creado, se utiliza el botón "Modificar representante"

de la columna **"**Acciones**"**, abriéndose la ventana que muestra la Fig. 28. Por otro lado,

para desactivar un representante, se pulsa el botón "*Desactivar*" .

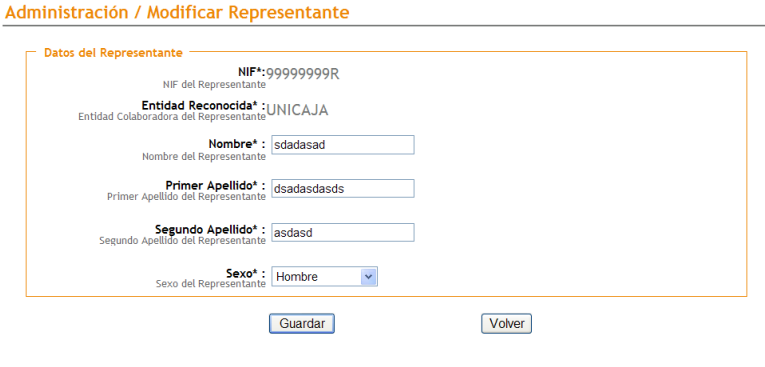

Fig. 28

- **Parámetros:** Visible solo para el perfil administrador, se definen los parámetros necesarios para el funcionamiento de la aplicación PSU.
- **Versiones DGE:** permite ver las versiones DGE y acceder al enlace para la descarga de las actualizaciones de DGE disponibles.

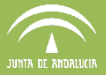

#### **9. ACCESOS DIRECTOS**

Se han incluido en PSU accesos directos a la Aplicación web Consultas de las Solicitudes Únicas (CSU) y Mantis. (Sistema centralizado de gestión de incidencias PAC vía WEB).

Dichos accesos se encuentran en la parte inferior derecha del Portal. (Fig. 29).

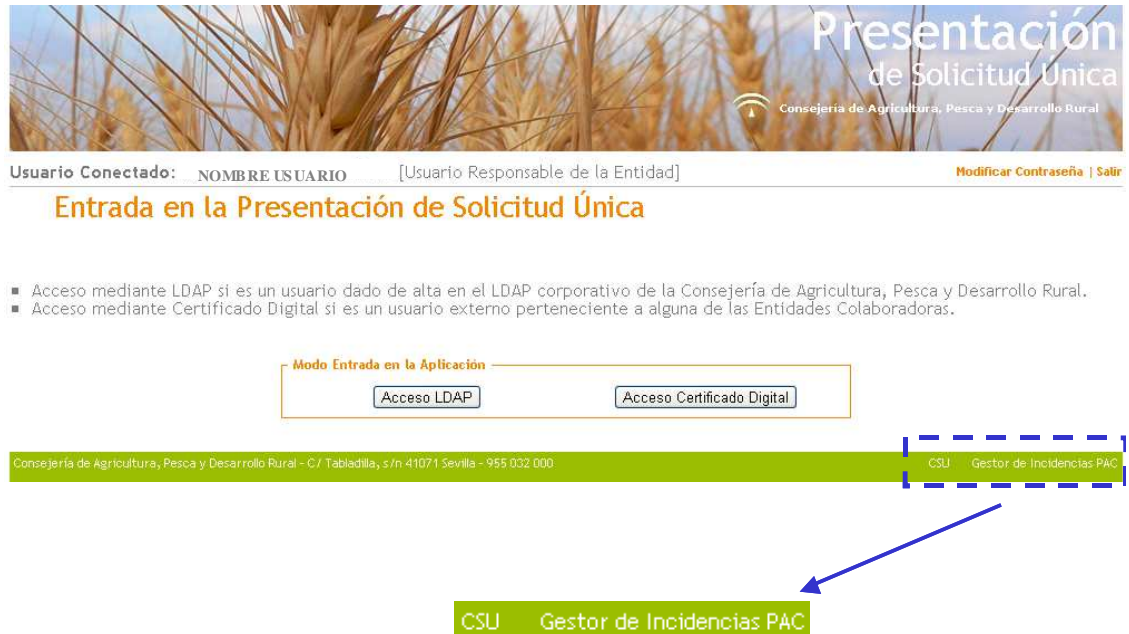

Fig. 29.